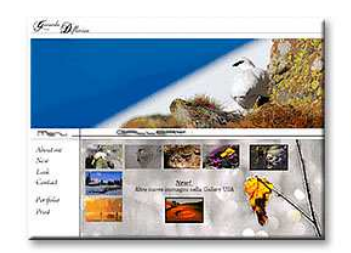

# **WWW.FotoEmozioni.it**

## Il Portale della Fotografia Naturalistica

Un FORUM dedicato alla fotografia di Paesaggi, Animali, Uccelli, Macro e altro ancora

## **ISCRIVERSI é FACILE e VELOCE**

Le Foto e i consigli di Esperti Fotografi Naturalisti su come gestione, proteggere, archiviazione ed elaborare le vostre immagini avvicinare gli animali, costruire capanni di osservazione ed altro ancora

## WWW.FotoEmozioni.IT

**Pensavo di stamparmi un paio di foto degli Svassi e ho colto l'occasione per trattare un argomento che sta a cuore a molti ma su cui ce moltissima confusione.** 

# **Stampare da soli le nostre immagini**

**usando Photoshop e una Stampante Fotografica Inkjet.** 

## **- Permettetemi due considerazioni iniziali**

## **Stampare a casa con un ottima stampante Fotografica o affidarsi a un Laboratorio di fiducia?**

- Prima di tutto mettiamo in chiaro una cosa, non è una questione di soldi/prezzo, spendiamo migliaia di Euro per l'attrezzatura fotografica, per gli spostamenti, per super PC e monitor e poi stiamo a discutere su pochi Euro di differenza per la stampa dell'immagine che ci è "costata" tanta fatica e tempo?

## *"Il nostro obbiettivo non è risparmiare ma la qualità."*

## **Allora quale la soluzione migliore qualitativamente?**

Inizialmente ho fatto alcuni test.

Dopo essermi documentato su internet, forum e da amici ho scelto 6 laboratori che effettuano servizi di stampe fotografiche online, quindi non sono scelti a caso ma tra i più gettonati, raccomandati, di fiducia.

Preparata la stessa immagine, che includeva un scala di colore e di grigi puri (quelli per i test di stampa per intenderci), la ho inviata tramite internet ai 6 Lab.

Naturalmente per ogni Lab ho seguito le istruzioni trovate online riferite alla preparazione delle immagini, tipo e profilo colore da incorporare.

## **Il risultato**?

Devo ammettere che è stato veramente deludente, sia per i colori che per la definizione, la qualità di stampa, e in alcuni casi lasciava molto a desiderare anche il servizio di spedizione (rischio di piegare o rovinare la stampa).

Nel frattempo ho stampato la stessa immagine a casa con la stampante che possedevo, la Epson R800 che rimane ancora oggi una delle migliori Inkjet per il formato A4).

Dopo aver ricevuto tutto il materiale ho sottoposto le 7 stampe, le 6 dei Lab e la mia, ad amici fotografi…………..

#### **Morale?**

#### **Sceglievano sempre e comunque la stampata fatta con la Epson R800.**

I commenti erano chiari e decisi, non cera assolutamente paragone, anche tralasciando il fattore corrispondenza cromatica la qualità della R800 era superiore.

Non so se sono stato sfortunato o cos'altro, ma di Laboratori professionali all'altezza delle stampe che realizzo a casa con la Epson R2400 (ma vale il discorso anche per la R800) non ne ho mai trovati.

Non dubito che nelle grosse città ci siano Lab che realizzano stampe professionali di alta qualità ma non sono raggiungibili da tutti, personalmente no posso andare a Milano o Roma ogni volta che voglio farmi un paio di stampe.

#### *"Avrete capito che la mia opinione è assolutamente a favore della stampa fai da te in casa con stampanti e carta di qualità".*

Un altro punto a favore delle stampe fai da te è che il risultato che ottengo dipende solo dalla mia stampante e soprattutto dalle mie capacità. Se stampo bene o male è solo merito mio e non devo cercare altrove i colpevoli o i motivi.

#### **Alla base di una stampa fedele all'originale c'è?**

#### **C'è un monitor di qualità tarato regolarmente con un colorimetro.**

Se manca questo particolare partiamo non con uno ma con due piedi sbagliati e con le scarpe più strette di 3 numeri.

"Spero di avervi fatto capire quanto sia importante il Monitor e la sua Profilatura." (Tarare è un termine usato da molti ma quello giusto è Profilare)

#### *"Seguendo le indicazioni che vi darò, e se il monitor è tarato correttamente, ciò che vedrete a schermo è ciò che stamperete e non è poco."*

**Iniziamo? Sei sicuro? OK!** 

Apri l'immagine RAW (se non scatti in RAW i numeri di scarpa in meno sono 5) con il tuo convertitore preferito.

Non calcare la mano sulle regolazioni lasciando un immagine abbastanza neutra e senza applicare Nitidezza eccessiva.

Esporta l'immagine in Tiff a 16bit con profilo colore Adobe Rgb 1988 e non sRGB (se hai confusione su questo tema rileggiti il tutorial "Profili Colore, cosa sono e a cosa servono?").

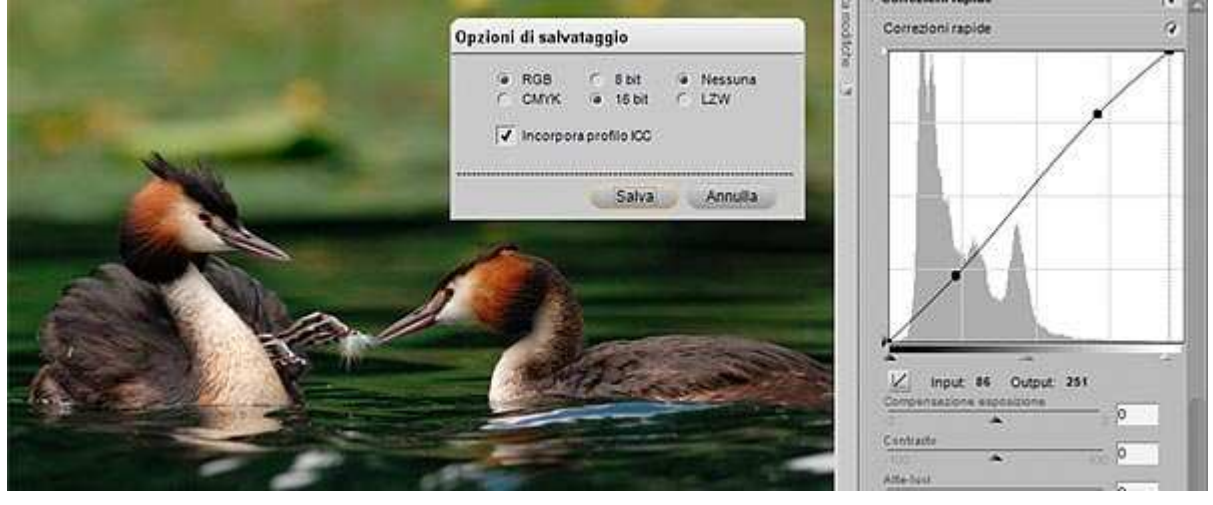

#### - Immagine 01

Aprila ora in Photoshop e ottimizzala per bene, regola il contrasto con i "Livelli di Regolazione" (mi raccomando questo punto non usare "Immagine/Regolazioni/") Curve o Livelli. Schiarisci o scurisci leggermente parti che ti sembrano importanti usando le Maschere di Livello. Puoi anche usare Luci e Ombre su uno Sfondo Copia (mai sul livello originale) e usare sempre le "Maschere di Livello" per nascondere o evidenziare le parti che ti interessano. Aggiungi un po di saturazione a piacere……

**"Tutti argomenti già ampiamente trattati nei precedenti Tutorial".**

## **L'immagine è pronta ma è ancora a 16bit.**

#### **Prima di tutto perché la abbiamo esportata e lavorata a 16bit e non a 8bit?**

Perche a 16bit ci sono molti più dati da poter gestire e nelle parti più difficoltose come le ombre più chiuse questi dati possono aiutare nella nostra ottimizzazione (il termine post produzione non mi piace).

Per capire l'importanza che può avere lavorare a 8 o 16bit sappiate che:

- la profondità di colore a 8 bit è limitata a 256 livelli per canale la cui combinazione da una gamma di colori pari a 16.581.120

- la profondità di colore a 16 bit è di 65536 livelli che combinati danno 281.462.091.939.840 tonalità diverse di colori.

#### Meglio scegliere tra tanti o tra pochi dati/colori?

#### **Perche allora adesso mi dici di converitrla a 8?**

Perche le stampanti, supportano al momento solo immagini a 8 bit.

Anche i monitor lavorano solo a 8 bit ma Photoshop può lavorare anche a 16bit ed è quindi preferibile che sia lui a scegliere come e dove tagliare i dati in eccesso (non perderci il sonno concentrati sulla pratica e andiamo avanti).

Per convertirla da 16 a 8 bit scegli l'opzione di menu è: "Immagine/Metodo/8bit colore" (vedi immagine sottostante)

- Immagine 02 shop CS3 Extended - [Svasso Maggiore con Piuma\_GER4283.psd @ Immagina Livello Selezione Filtro Analisi Visualizza Finestra Aiuto Metodo Scala di grigio Scala di colore Regolazioni ← Colore RGB Duplica ... Colore Lab Alt+Ctrl+I 8 Bit/Canak Dimensione immagine... Ak+Ctrl+C v 16 Bit/Canale Dimensione quadro ... Ruota guadro Mostra tutte le voci di menu Ritaglia Mostra tutte le voci di menu

Prendiamo come esempio una normalissima stampa A4 (personalmente preferisco A3 o superiore), utilizza quindi il taglierino e imposta larghezza, altezza e dpi precisi per questo formato in modo da sfruttarne tutta la superficie e non avere bande bianche sopra o ai lati

#### **Come?**

Le dimensione del Foglio A4 sono di 29,7cm x 21cm, imposta questi dati nella taglierina. Premi quindi il tasto "C" (scorciatoia da tastiera moto utile) oppure scegli tra gli strumenti la Taglierina e imposta la larghezza (21 cm), la lunghezza (29,7cm).

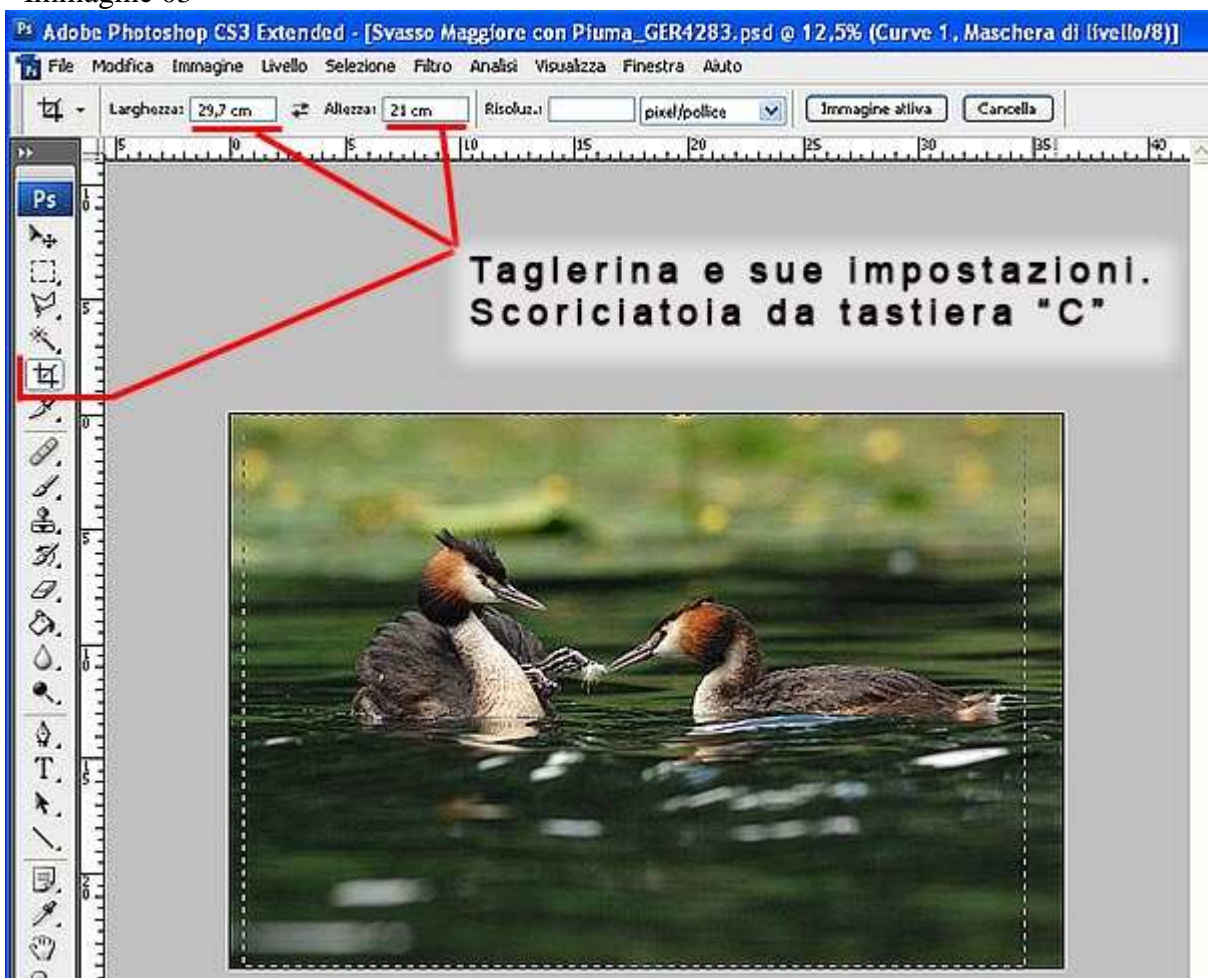

Ma se la mia immagine è orizzontale e non verticale?

Semplice premi le due frecce contrapposte tra Larghezza e Lunghezza e invertirai i parametri.

Trascina quindi il cursore, tenendo premuto il tasto sinistro del Mouse, per selezionare l'aria di ritaglio senza preoccuparti se è quella precisa che desideri, quindi rilascia il tasto.

Aggiusta il ritaglio con le apposite maniglie sugli angoli o spostalo trascinandolo dove vuoi quando il puntatore del mouse diventa una "manina" (puoi anche usare le frecce direzionali per correzioni di fino).

- Immagine 04

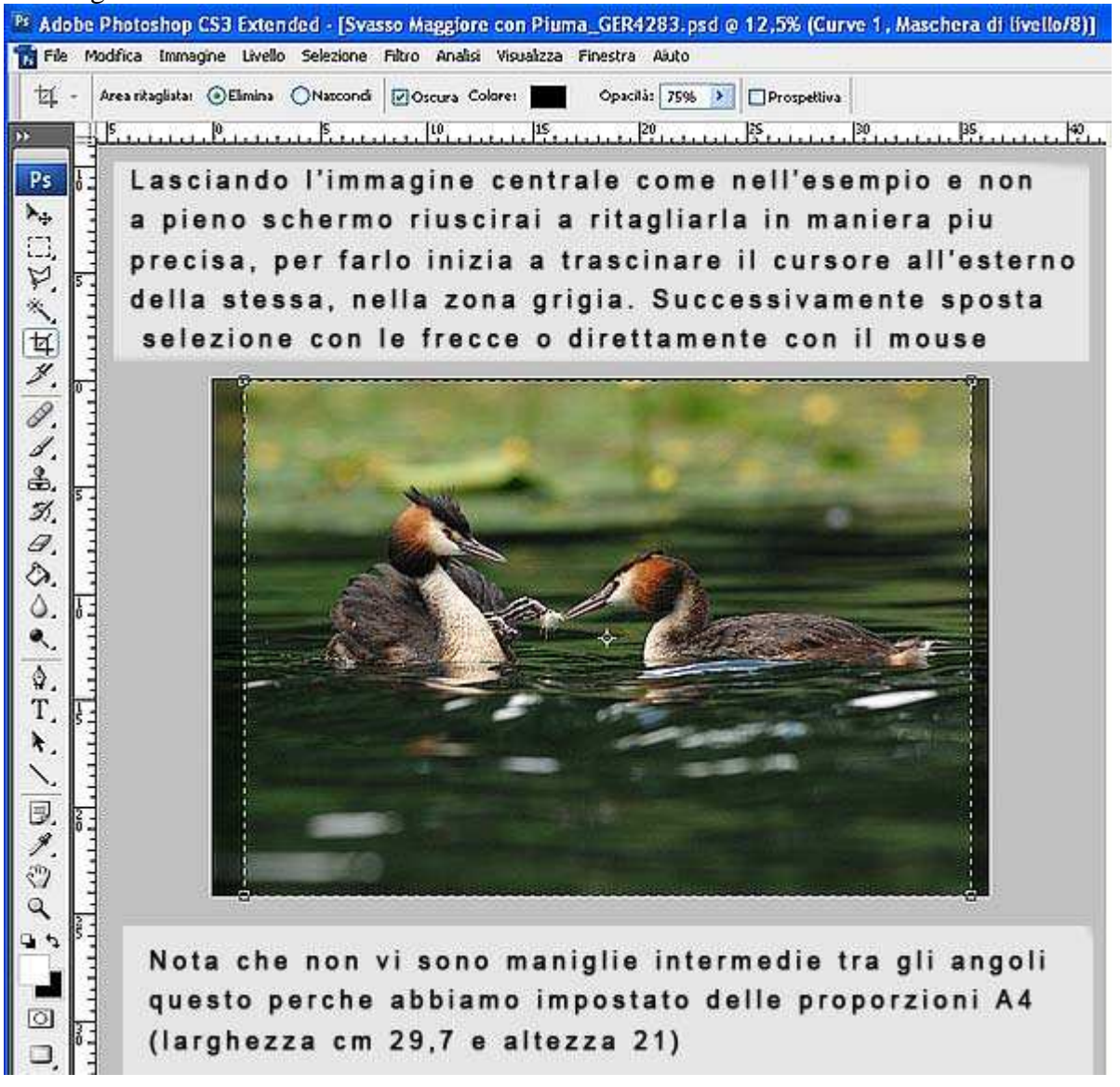

Se hai notato non ci sono le maniglie intermedie poste tra un angolo e l'altro, questo perche abbiamo impostato larghezza e altezza e quindi vengono mantenuti le proporzioni esistenti tra questi due elementi.

Quando sei soddisfatto premi il tasto Invio o fai doppio Click all'interno dell'aria di ritaglio oppure ancora se vuoi annullare clicca con il tasto destro e scegli "Annulla" e ricomincia.

Ora imposta la risoluzione di stampa più corretta per la tua stampante, di solito è 300 o 360dpi.

(controlla sul sito del produttore o internet per conoscere quella relativa alla tua stampante) Per fare questo apri "Immagine/Dimensione Immagine"

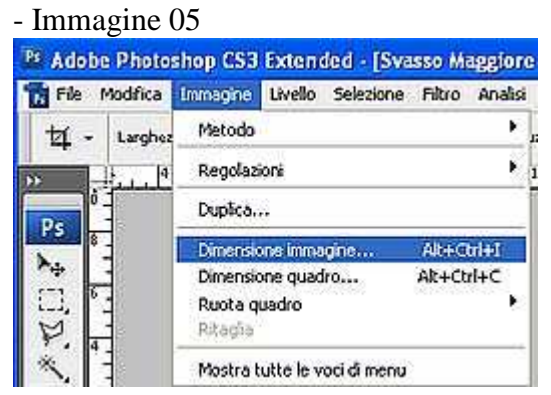

- Immagine 6

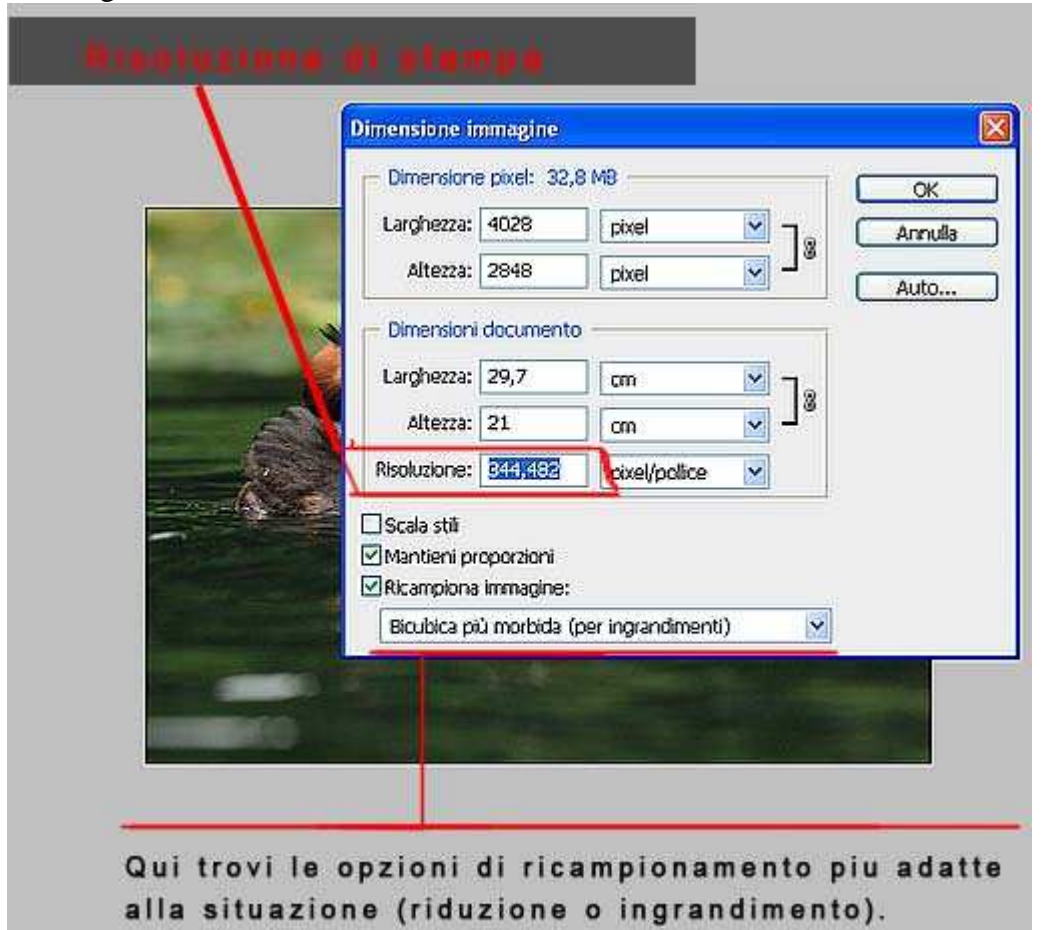

Come vedi la risoluzione in questo caso è superiore a 300dpi e per questo non ci saranno problemi, la tua stampa sarà sicuramente di alta qualità.

Ma se fosse inferiore?

Dalle prove che ho effettuato se la risoluzione è 200dpi o superiore avrai ancora una stampa fotografica mentre se è inferiore sarà diciamo più un poster e dovrai guardarla da una certa distanza.

Molti lanciano la stampa senza cambiare l'impostazione dei dpi, in questo caso cosa succede? In questo caso sarà la stampante a ottimizzare l'immagine impostando i dpi corretti, ma il software/driver della stampante è migliore o peggiore di Photoshop?

Secondo molti professionisti che usano Photoshop ad altissimo livello e ne conoscono pregi e difetti la cosa migliore è impostare direttamente i dpi in Photoshop anche perche così abbiamo una visione diretta del risultato e possiamo decidere se stampare o meno.

Imposta quindi 300 dpi e scegli l'opzione di Ricampionamento più adatta (se usi CS3 sono indicate tra parentesi) e se sei in dubbio lascia quella di Default (vedi immagine 06)

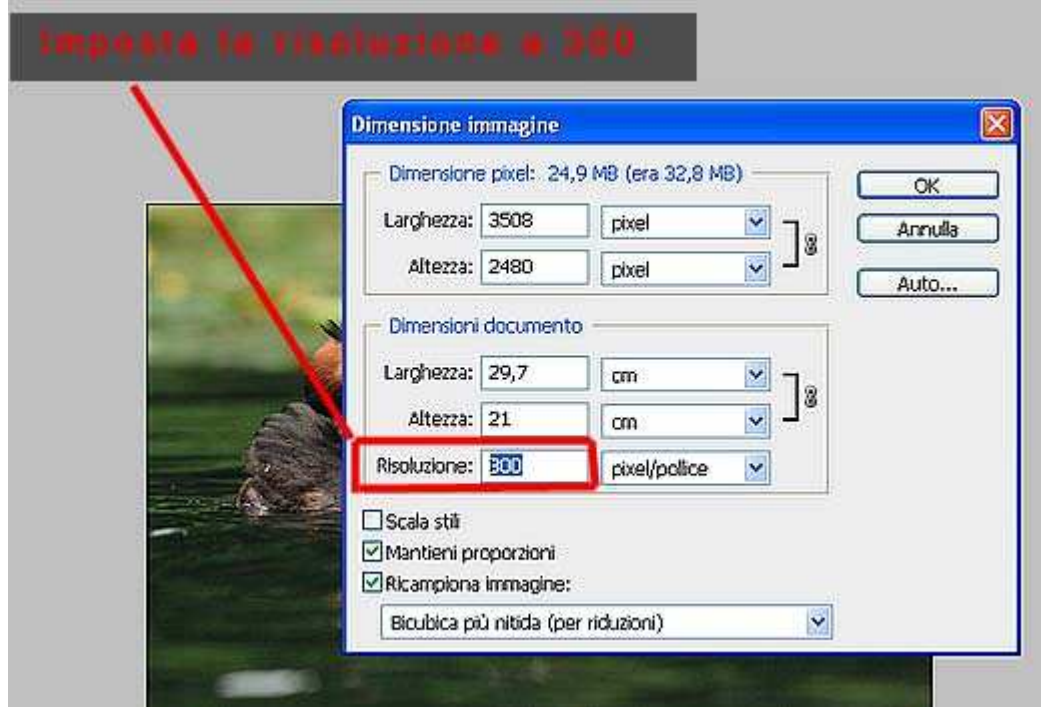

### - Immagine 07

#### Ora Duplica l'immagine - Immagine 08

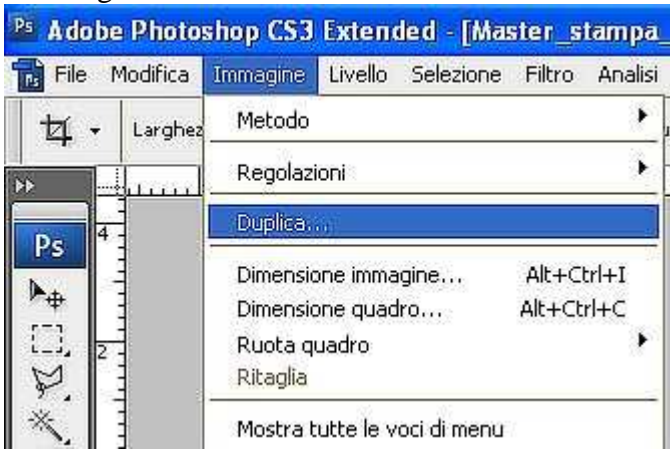

Dagli un nome che ti faccia sempre capire di cosa si tratta, per esempio, "master\_stama\_Svasso\_A4".

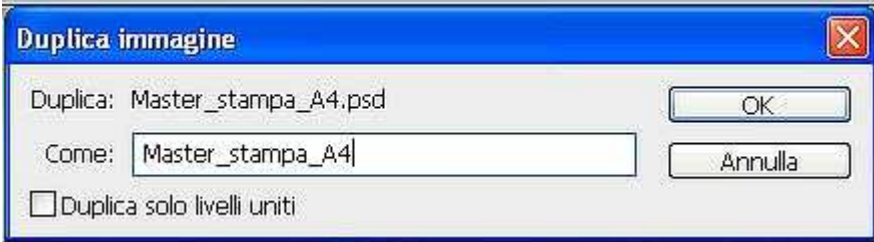

#### Affiancale usando "Finestra/Ordina/Affianca verticalmente" - Immagine 10

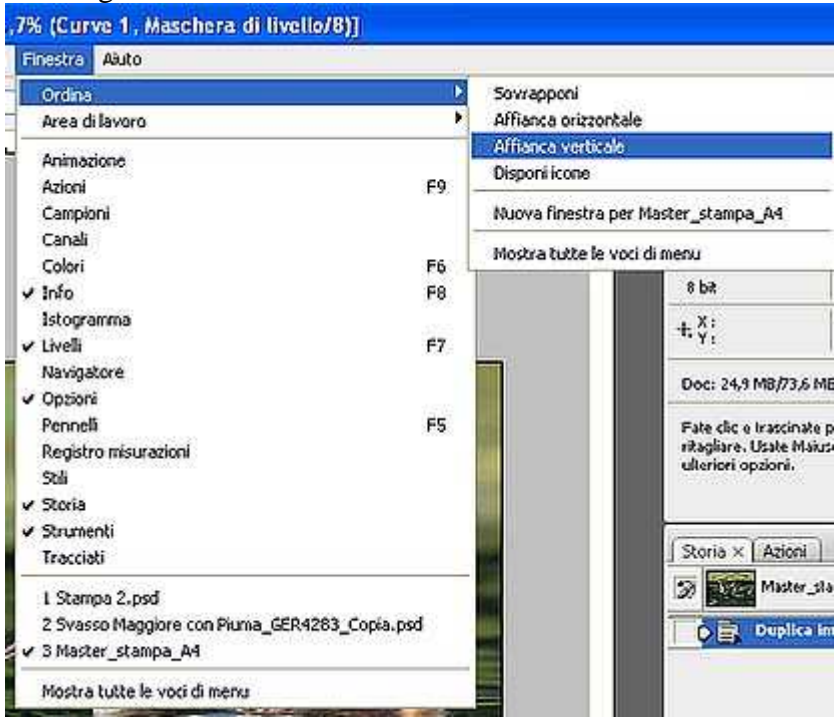

In questo modo avrai il confronto diretto tra come l'immagine è visualizzata sullo schermo e come invece verrà stampata

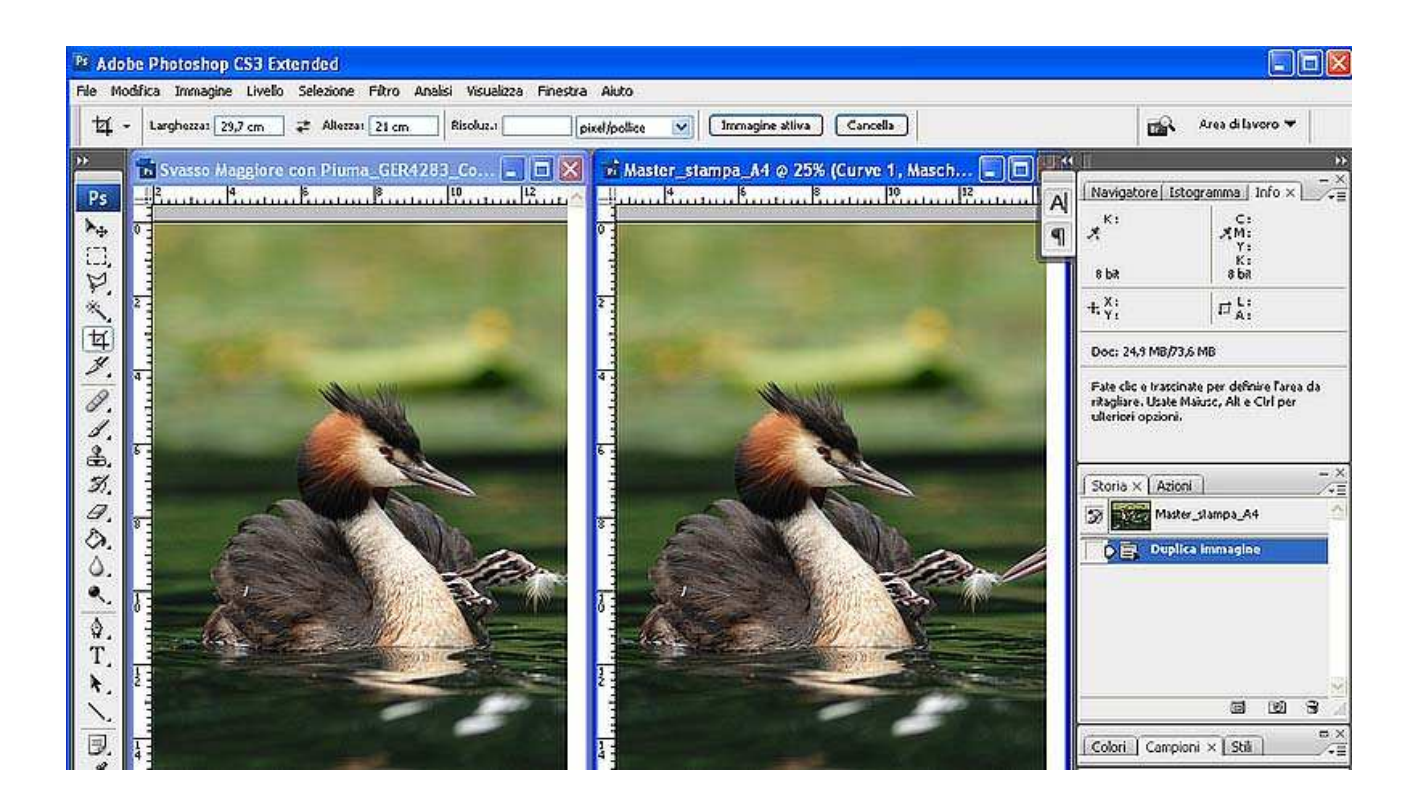

Ma per fare questo devi prima impostare la vera prova di stampa sul duplicato dell'immagine.

Seleziona "Visualizza/Imposta prova/Personale

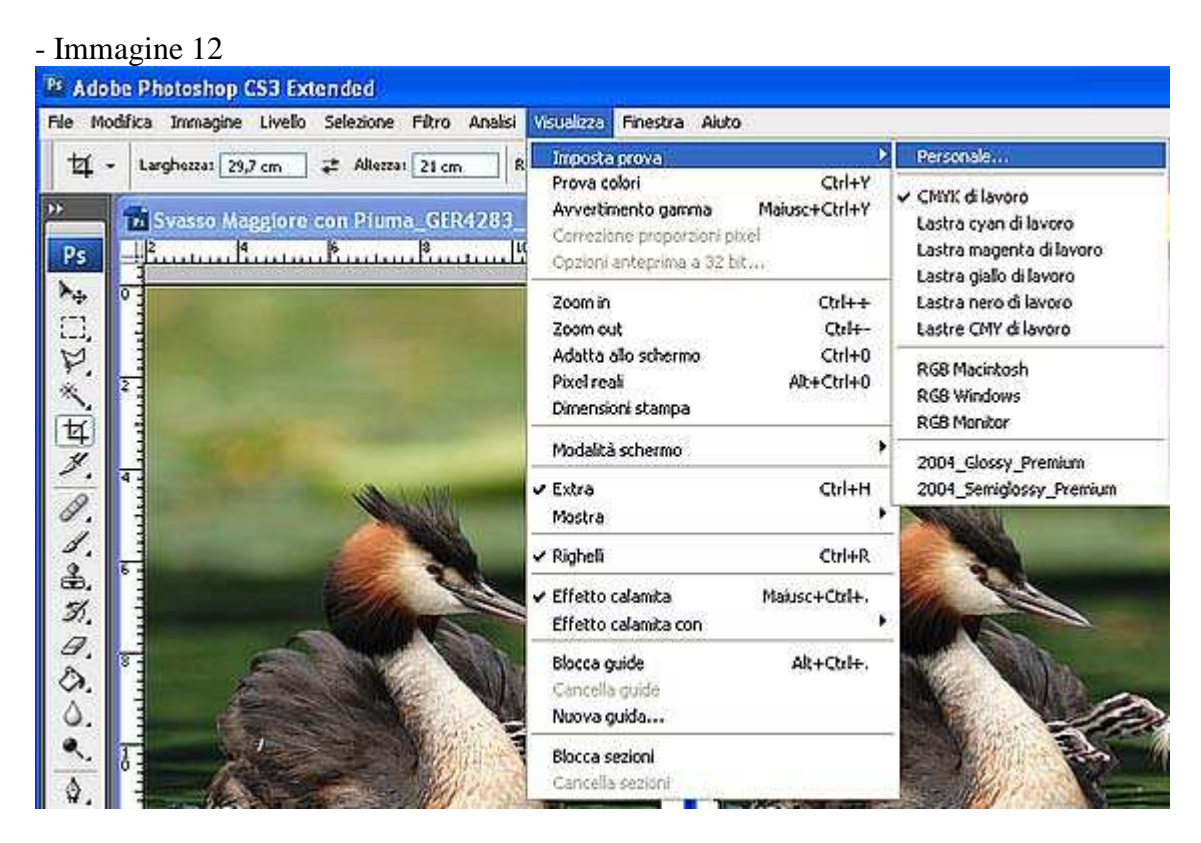

Qui sotto vedi la finestra della prova, analizziamone le parti più importanti.

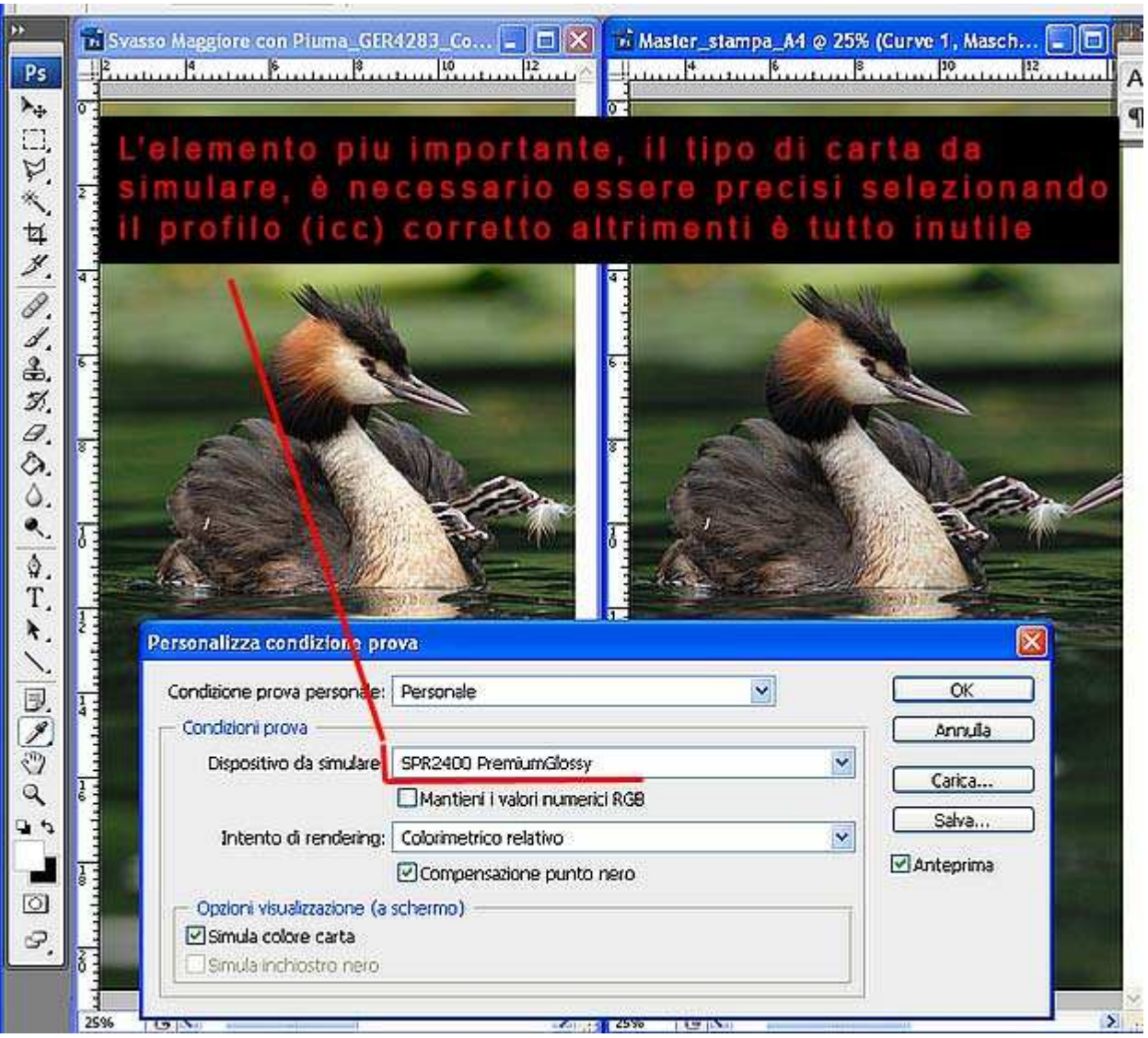

- La prima finestra "Condizione prova personale" riguarda impostazioni precedentemente salvate che per ora non ti interessano.

- **"Dispositivo da Simulare" è la voce più importante** e nell'elenco a discesa puoi trovare tutti i Profili ICC installati sul tuo PC ma tra tutti l'unico che devi selezionare è quello relativo alla carta su cui stamperai la tua immagine. Nel caso specifico una Premium Glossy (Lucida premium) per la mia stampante R2400.

- "Mantieni valori numerici RGB" va lasciato deselezionato, provatene comunque l'effetto visivo se volete.

- "Intento di rendering" è il sistema con cui Photoshop gestirà la conversione dei colori per adattarli al profilo ICC, su questo punto ci sono molte opinioni ma la mia è una sola.

"Vale più una prova diretta che mille spiegazioni"

Quelli che sono di solito i più adatti sono "Percettivo" e "Colorimetrico Relativo" ma con alcune immagini particolari "Colorimetrico assoluto" si è dimostrata la scelta più adatta al caso (Saturazione non mi ha mia dato risultati un solo risultato degno).

- selezionate invece "Compensazione punto nero" e "Simulazione Carta"

Se volte ora potete salvare per successive stampe le impostazioni di base e dandogli un nome univoco, è semplice basta cliccare su Salva e seguire le solite indicazioni.

Normalmente con leggere modifiche (di solito uso una leggera curva e al limite un po di saturazione) si riuscirà a far combaciare originale con la prova di stampa.

Alle volte, con immagini particolari e carte particolari si potranno avere delle difficoltà in più ma lavorando con i "Livelli di regolazione" sarà facile modificare una o più parti della regolazione.

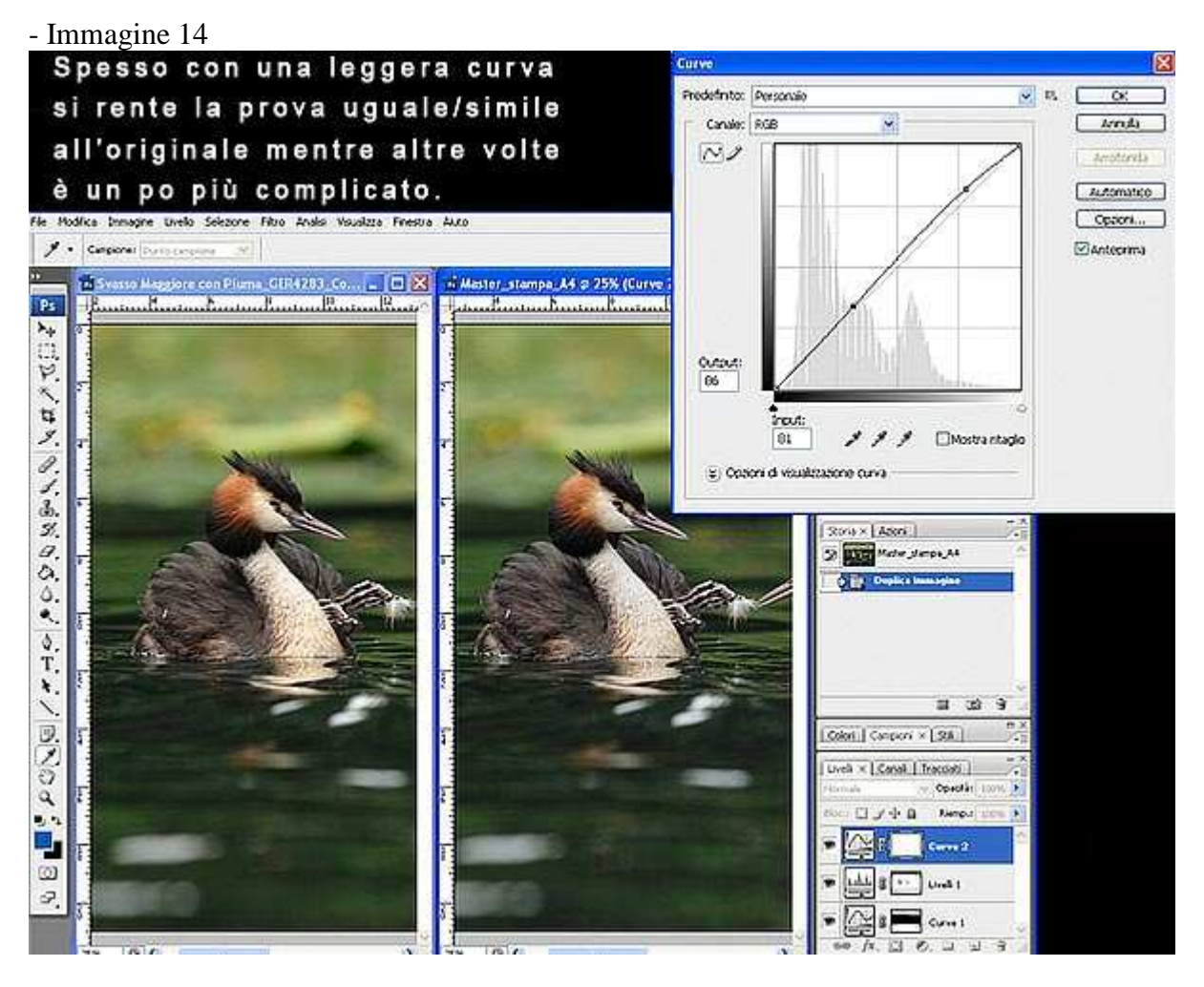

Nell'immagine superiore con una semplice curva ho ottimizzato il Duplicato per la stampa.

Per controllare l'effettiva differenze si può anche usare il tasto "Y" che abilita disabilita la prova di stampa.

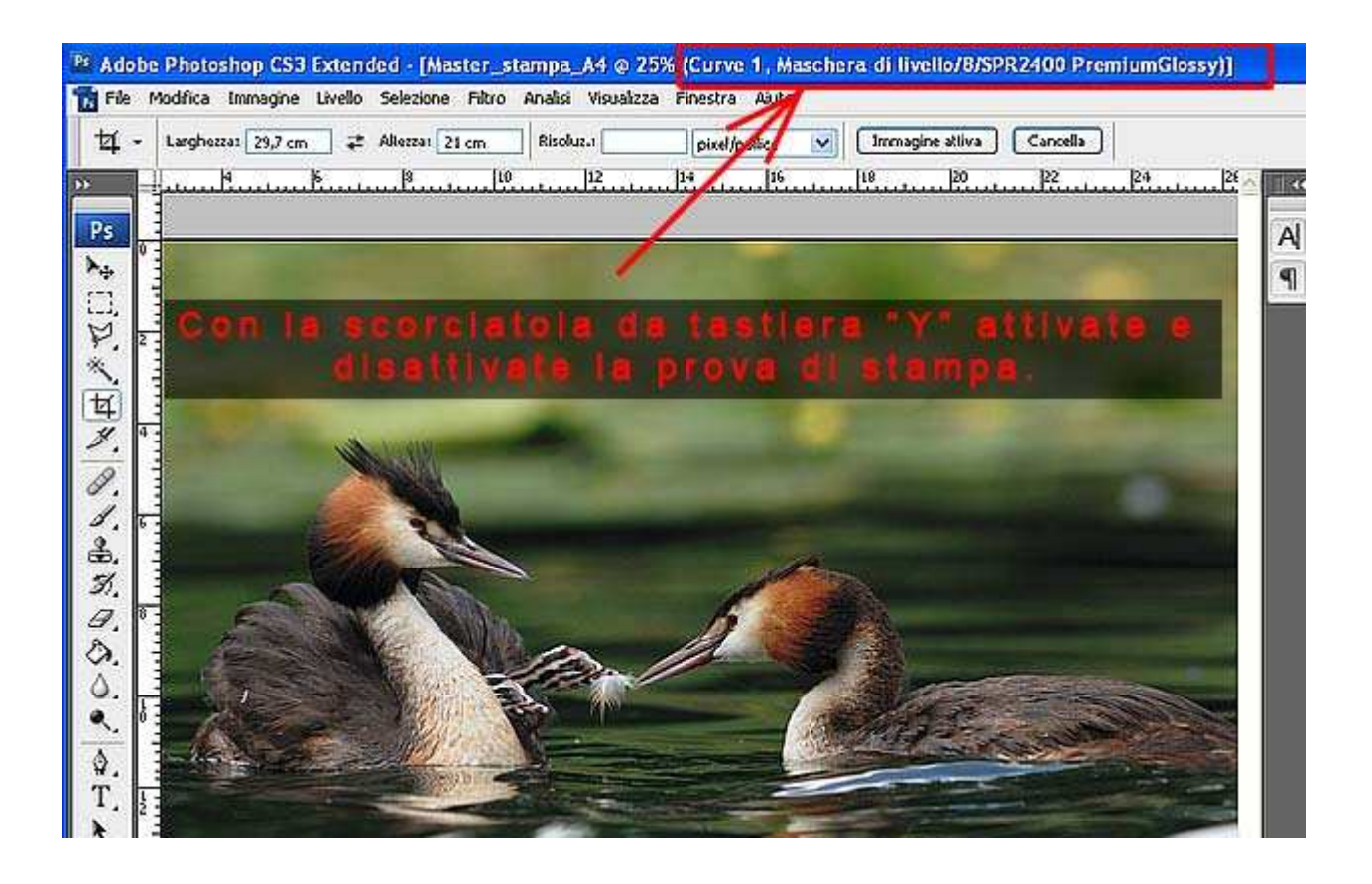

Ora controlla che tutti i colori siano effettivamente stampabili, Photoshop mette a tua disposizione "Avvertimento gamma" che puoi trovar sotto Visualizza

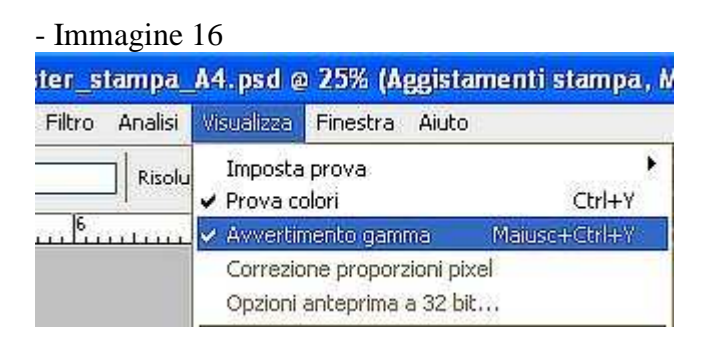

Per farti un esempio, visto che nell'immagine non cerano colori fuori gamma o satura in maniera innaturale l'immagine e i gialli in pericolare.

Le zone grigie che vedi sono un avvertimento di Photoshop che ti dice:

"In base alla prova di stampa che hai impostato, alla carta e al Rendering i colori evidenziati in grigio non saranno stampati correttamente e sarò io a convertirli nella maniera che riterrò più opportuna"

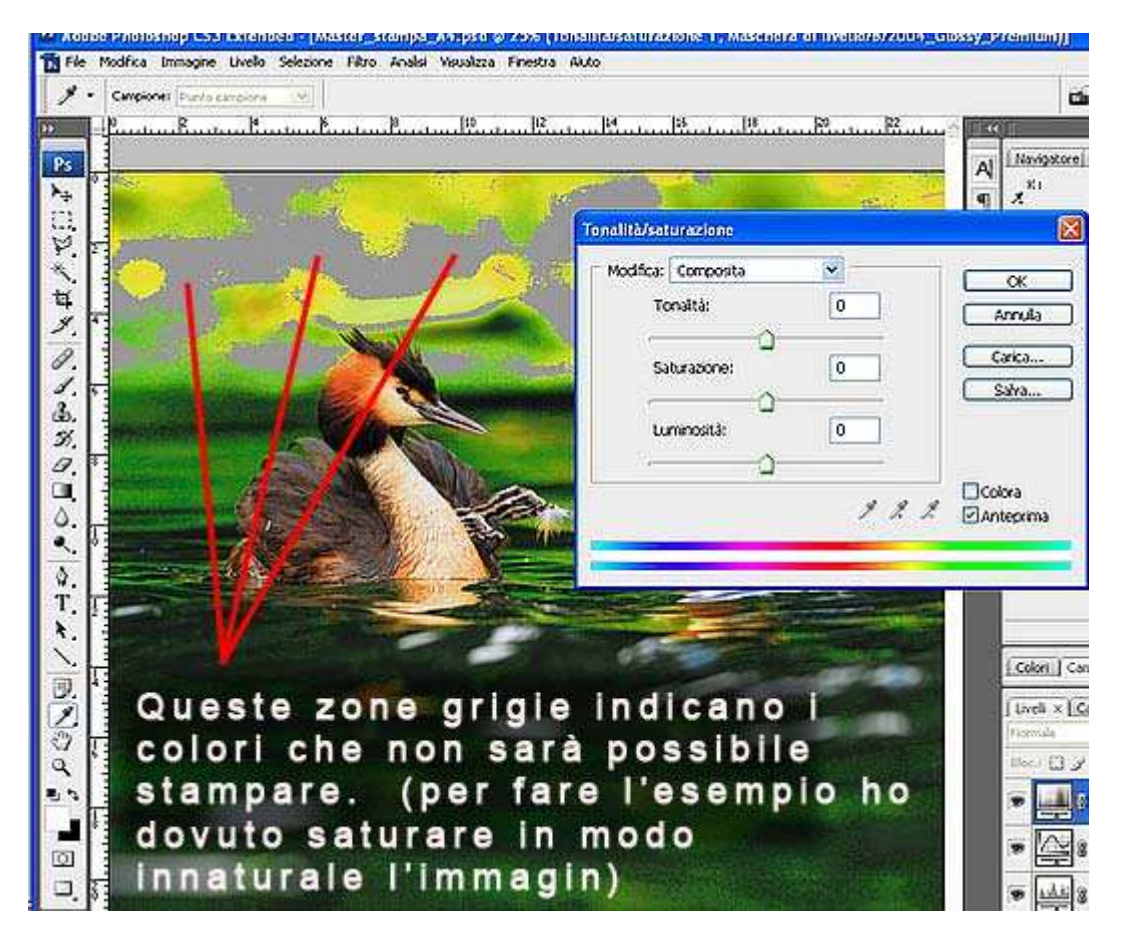

Non è di sicuro da me lasciare che il software agisca arbitrariamente su una decisione cosi importante ma per ora lasciamo stare, ti basti sapere che con "Avvertimento Gamma" attivo si agisce sulla saturazione selettiva del colore o sulla sua luminosità per riportarlo, diciamo, nei ranghi.

L'ultima ottimizzazione prima di passare alla fase finale, la stampa vera e propria, è lo Sharpening. Prima però unisci tutti i livelli "Livello/Unisci visibili" o meglio ancora usa la scorciatoia da tastiera "Ctrl+Maiusc+E".

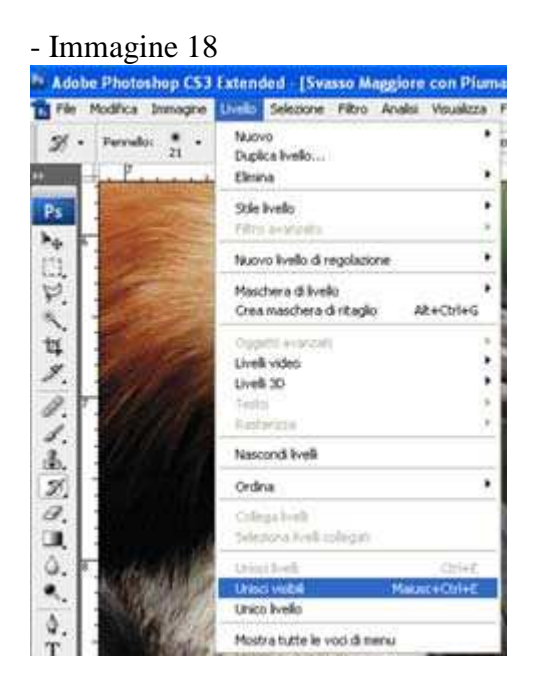

**Ora applica la maschera di contrasto, "Filtro/Contrasta/Contrasta migliore"** (per PS sino allaCS2 "Filtro/Contrasta/Maschera di contrasto"), **puoi eccedere con i parametri perche anche se a monitor ti sembrerà eccessivo in realtà nella stampa non si noterà.** Ti occorrerà un po di pratica per capire quanto Sharpening puoi applicare.

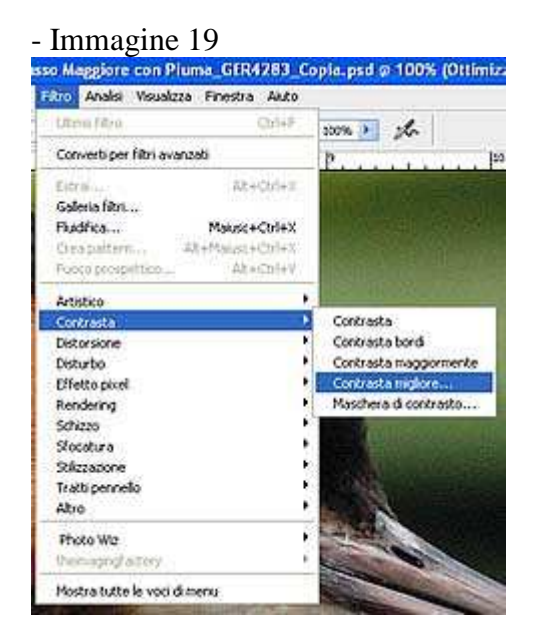

#### - Immagine 20

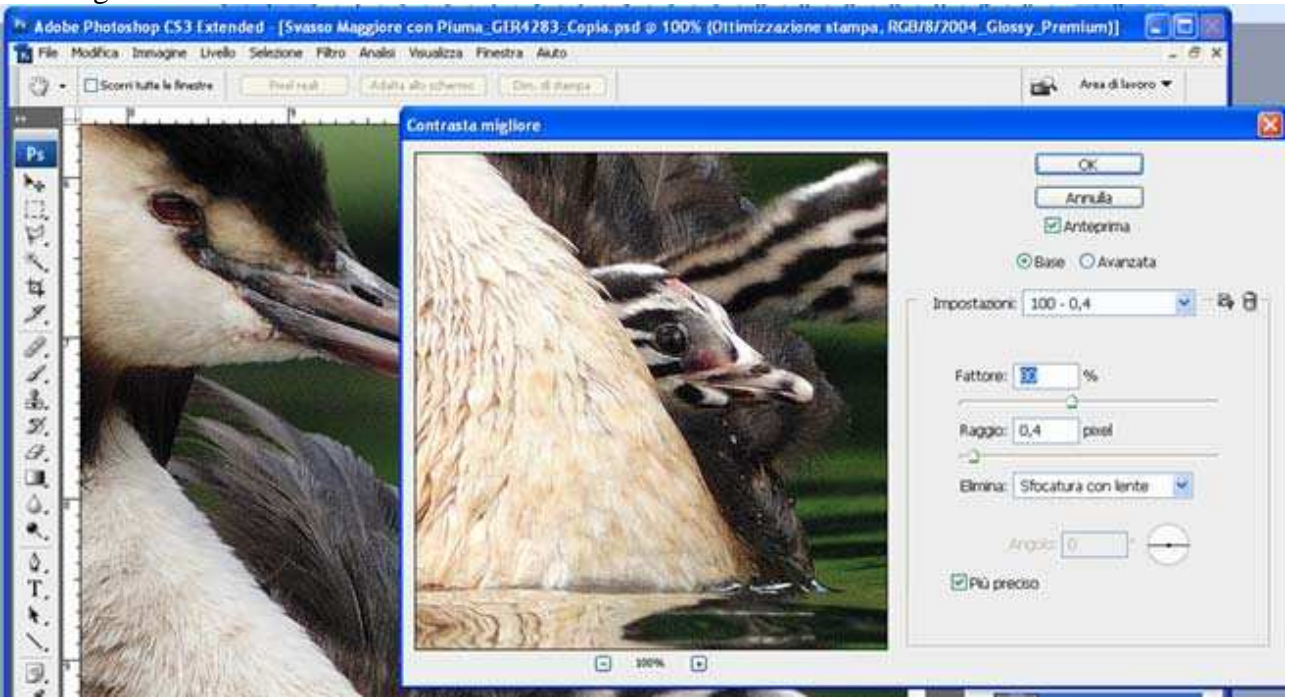

Bene ora dal menu File scegli Stampa, se usi CS3, oppure "Anteprima di stampa" per le versioni precedenti.

Ora che è aperta la schermata dell'anteprima di stampa non preoccuparti, le impostazioni non sono molte.

Sotto la miniatura ci sono due icone che permettono la selezione dell'orientamento, verticale o orizzontale, della stampa.

- Stampante: scegli la tua stampante Inkjet dal menu a discesa

- Copie: quelle che vuoi realizzare.
- Formato di stampa: vedi commento a immagine 22
- Posizione: lascia la spunta su centrato

- Adatta al supporto: metti la spunta se vuoi il bordo bianco tutt'attorno all'immagine, se vuoi una stampa senza margini toglila e immetti 100% (hai ritagliato le dimensioni esatte di un A4 (se PS ti avverte che la stampa è più grande del formato scelto accetta e continua)

- Corrispondenza colori di stampa: Spuntato
- Mostra ritaglio di stampa: non spuntato

## **In Gestione Colore (la parte più importante)**

- Spunta su Documento

- Trattamento del colore: **"Gestione colore effettuata da Photoshop"** (e NON Gestione colore effettuata dalla Stampante)

- Profilo Stampante: è il profilo ICC relativo alla carta che avete scelto ed è lo stesso scelto nella "Prova personalizzata" (vedi immagine 13)

- Intento di rendering: anche qui devi riportare il parametro scelto durante la prova di stampa, vedi "Prova personalizzata" (immagine 13).

- Compensazione punto nero: spuntato

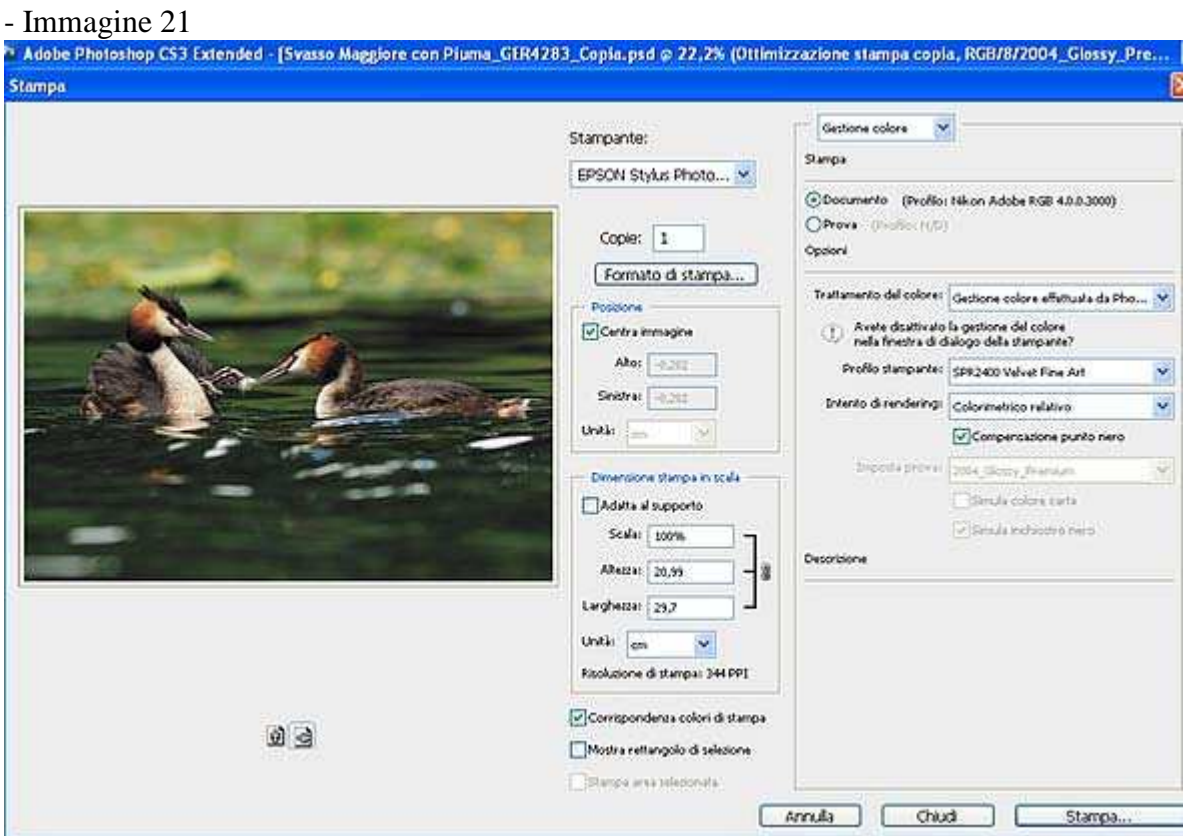

Parliamo ora della schermata che si apre scegliendo "Formato di stampa". Tutto dipende dalla marca e dal tipo di Stampante.

Non mi è possibile postare tutti i tipi di schermate perche Epson, Canon, HP, Lexar e le altre marche di stampanti hanno tutte un loro driver di stampa che inoltre cambia se serve a gestire una stampante economica, fotografica oppure un Plotter.

Ma questo non è un problema perche le impostazioni da selezionare sono le stesse ma è diversa la finestra e la loro disposizione.

Per le Epson la schermata dovrebbe essere quella dell'immagine 22.

#### **Ci sono 4 Cose importanti da fare:**

1) Seleziona il tipo di carta – nell'esempio "Lucida Premium".

2) Scegli la migliore qualità di stampa per la carta scelta – nell'esempio "Photo RPM"

3) il formato della cata – nell'esempio A4

4) **ed è veramente importante, DEVI disabilitare la gestione del colore della stampante – nell'esempio basta scegliere "Colore/ICM/Nessuna regolazione colore"** 

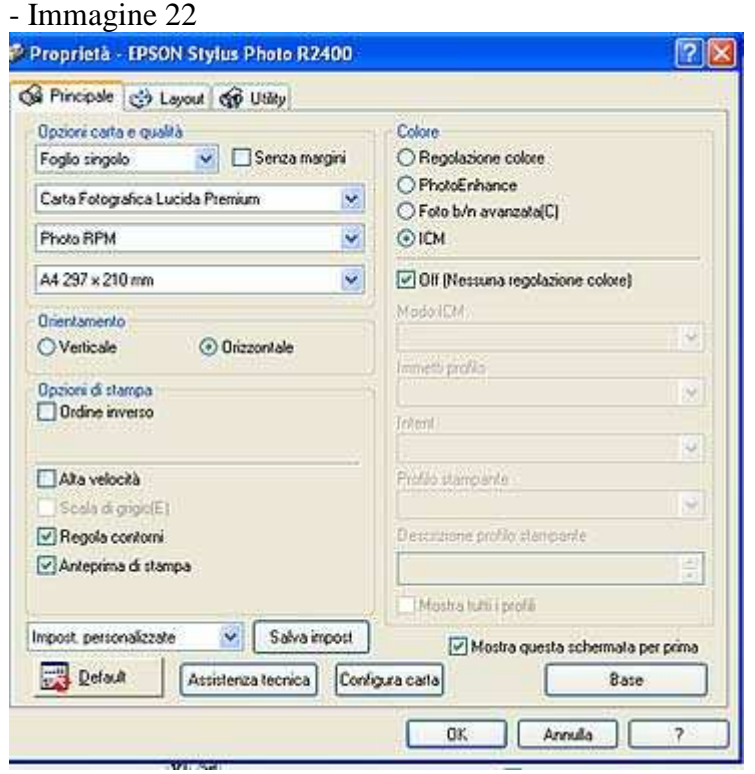

Consiglio anche di abilitare l'"Anteprima di Stampa" e disabilitare invece "Alta Velocità" (se ce come opzione nei vostri driver).

Nelle Epson quando si disabilita la "Gestione del colore della Stampante" l'anteprima che ne esce non è fedele nei colori ma ciò che mi interessa è solo un ultimo controllo delle dimensioni/rapporto di stampa prima di Lanciare Definitivamente la Stampa vera e propria.

Se tutto è andato bene dopo alcuni minuti dovresti ritrovarti con la stampa, fedele, all'originale visualizzato sullo schermo.

**Tieni presente un paio di cose per quanto riguarda la fedeltà dei colori:** 

**1) la stampa deve asciugare alcune ore prima di essere valutata con sicurezza.** 

- **2) La luce dei neon o delle lampadine di casa non vanno bene per valutare la fedeltà cromatica, una luce ottima è quella proveniente da una finestra esposta a nord oppure di una giornata nuvolosa e non comunque di sole diretto.**
- **3) persino i tuoi occhi dopo alcune ore davanti al PC possono "sbarellare" ed è quindi bene guardare la stampa con la vista ben riposata.**

**I problemi più grossi comunque, dalla mia esperienza, arrivano da Monitor non all'altezza e soprattutto non Calibrati/Tarati Correttamente.** 

#### **Spero di esservi stato utile**

Alcuni piccoli trucchi li riservo agli "Utenti Registrati" e potranno essere visualizzati/scaricati nella sezione riservata ai soli iscritti. Nella stessa sezione inoltre è disponibile il Tutorial in Formato PDF, con una grafica più curata, pronto per essere stampato o consultato. REGISTRARSI è facile e gratuito vi aspettiamo.

**Gerry (Gerardo Deflorian)** 

Tutti i diritti riservati a www.FotoEmozioni.it, la pubblicazione anche parziale di questo articolo è sottoposta all'autorizzazione dell'autore Deflorian Gerardo.